# 文化資源地理資訊系統

系統操作手冊

主題:新增風獅爺資料與圖片

中央研究院人文社會科學研究中心地理資訊科學研究專題中心 中華民國 100 年 12 月

# 一、 使用者登入

「文化資源地理資訊系統」首頁:**http://crgis.rchss.sinica.edu.tw/**。 請在登入視窗輸入使用者帳號、密碼、參見圖 1。

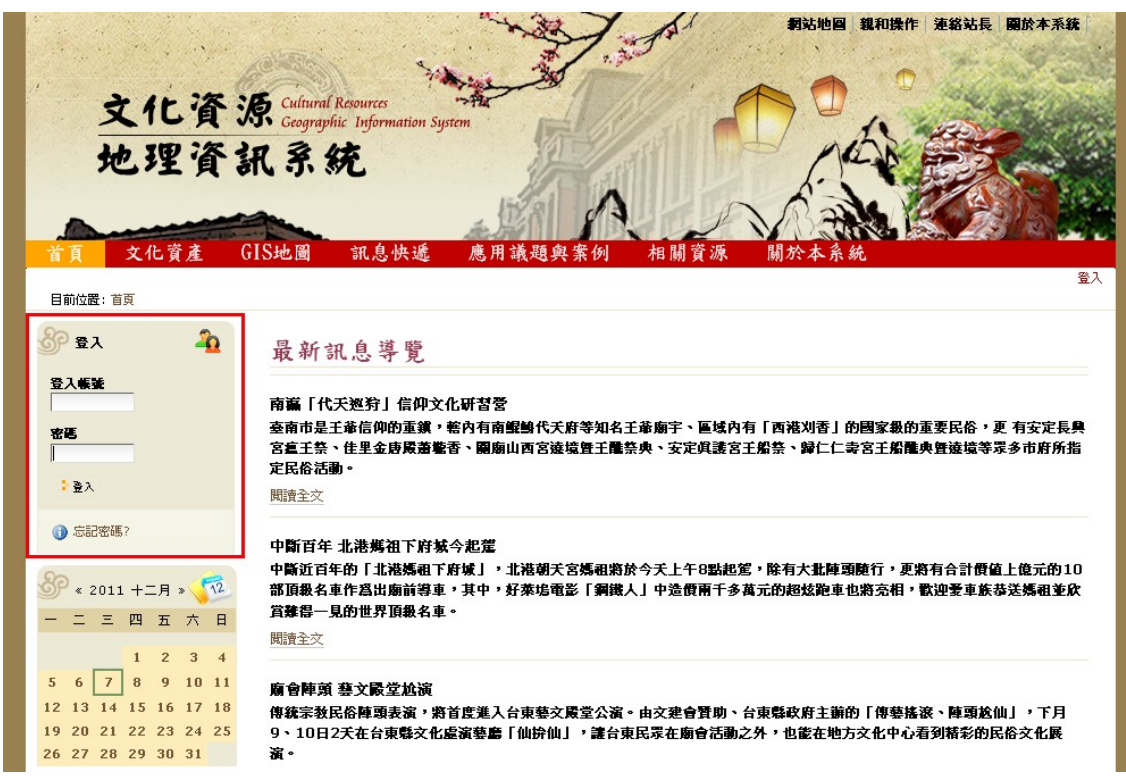

圖 1 使用者登入畫面

二、 選取分類目錄

Step1: 進入首頁, 文化資產, 點選「無形文化資產」, 參見圖 2。

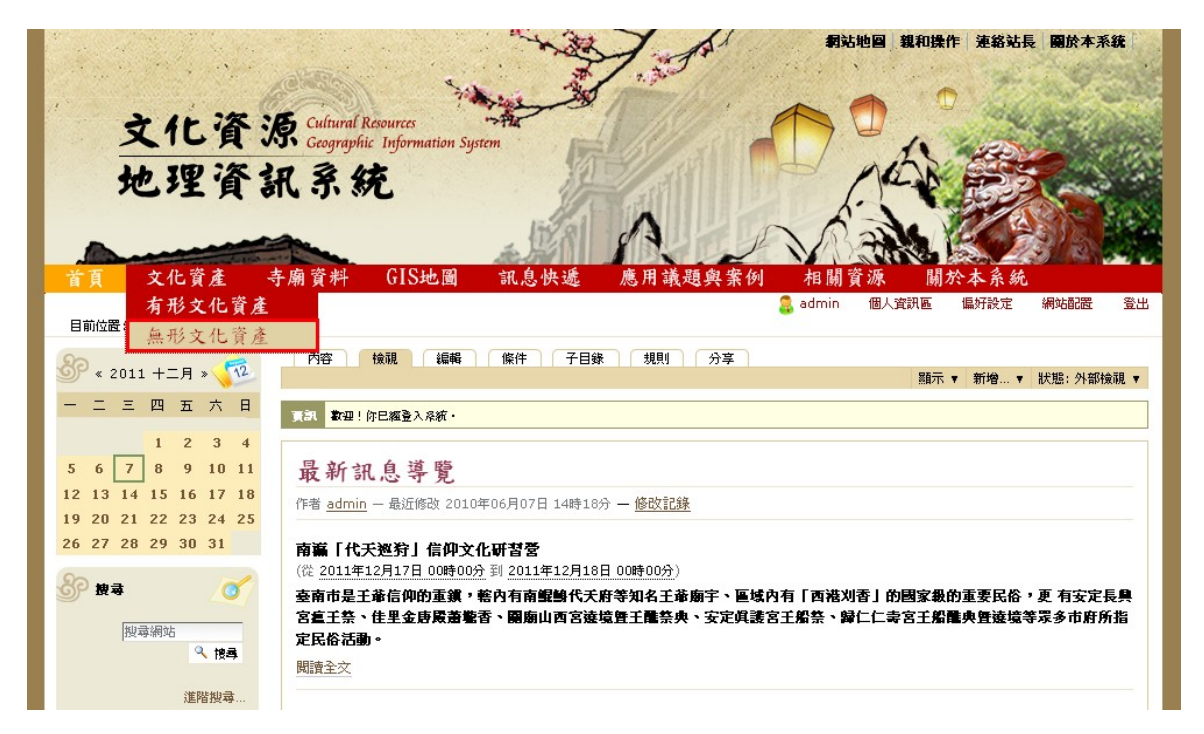

圖 2 選取目錄

Step2: 進入畫面左上方請確認目前位置: 首頁, 文化資產, 無形文化資產, 確認後點選分類

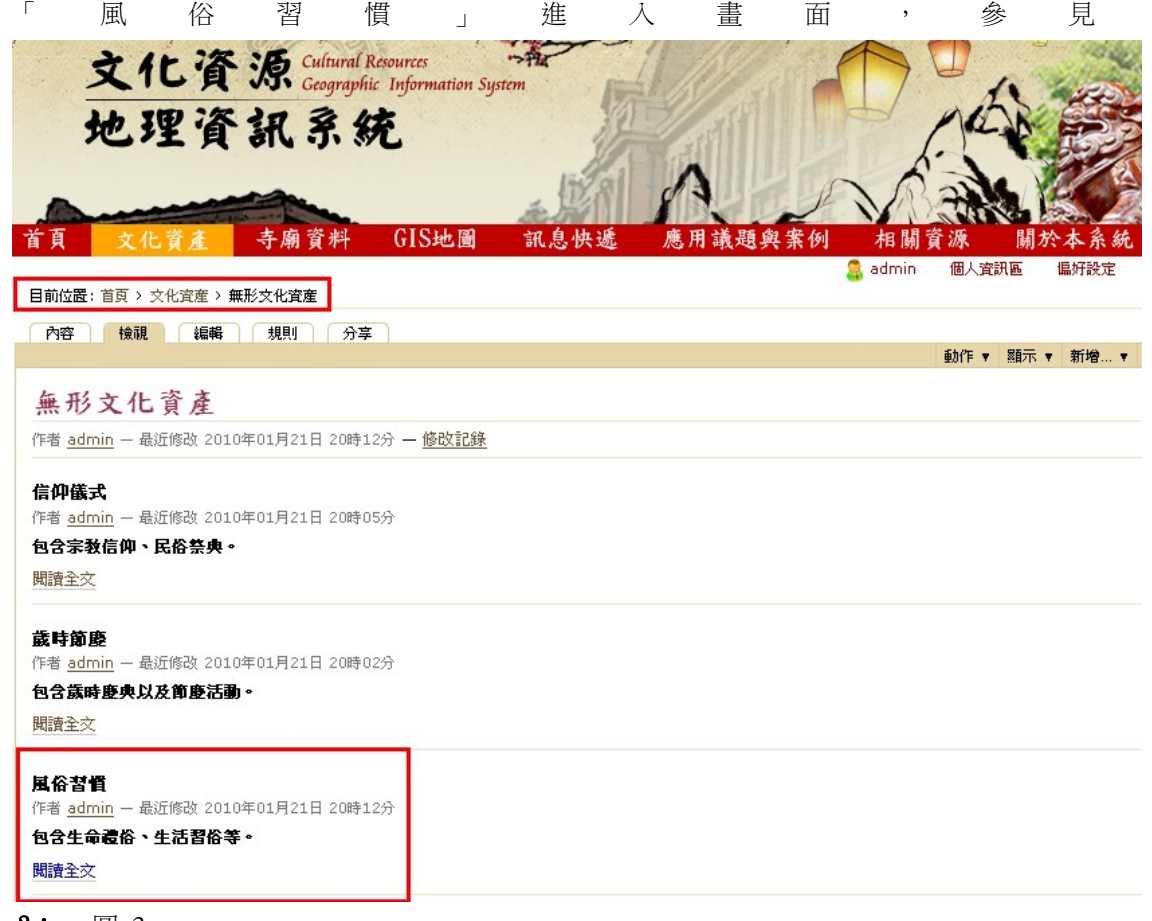

Step3: 圖 3。

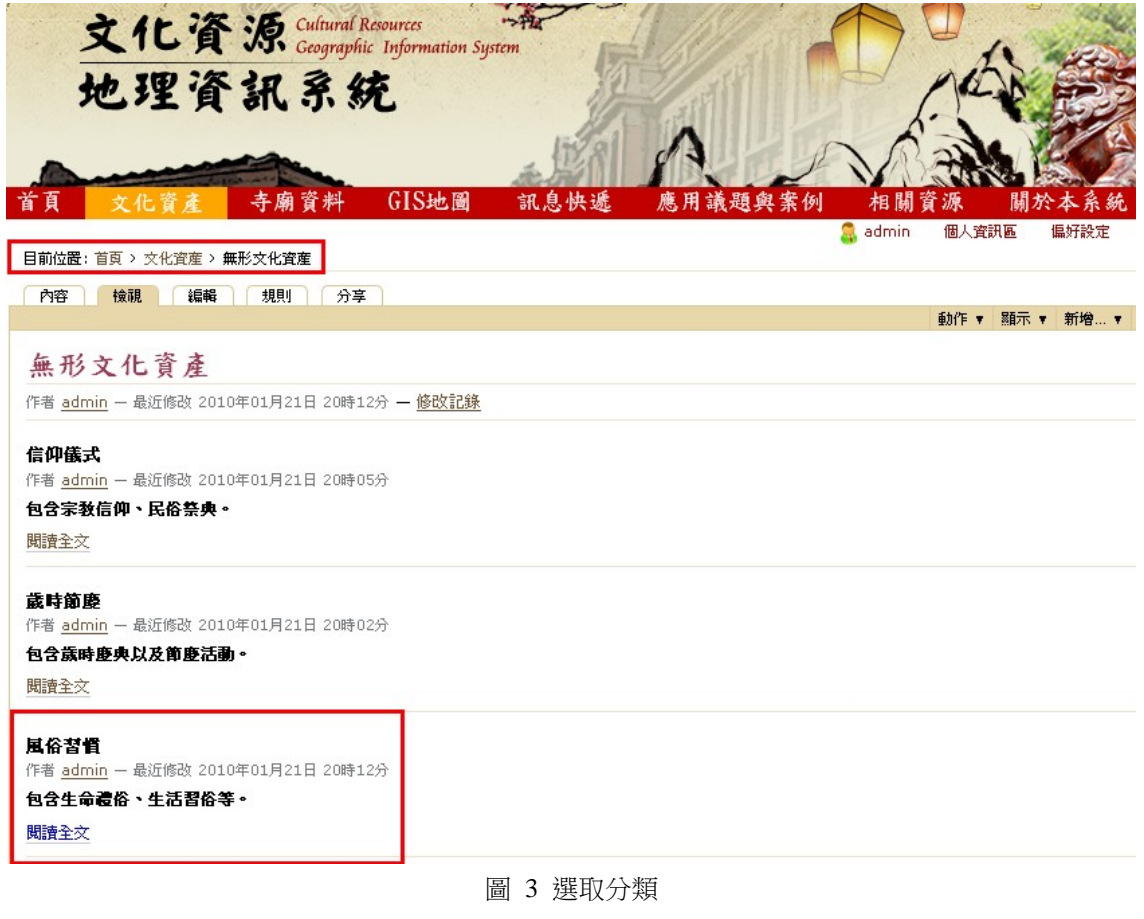

三、 新增資料

Step1: 進入分類後點選 , 新增 , 辟邪物,進入編輯狀態,參見圖 4。

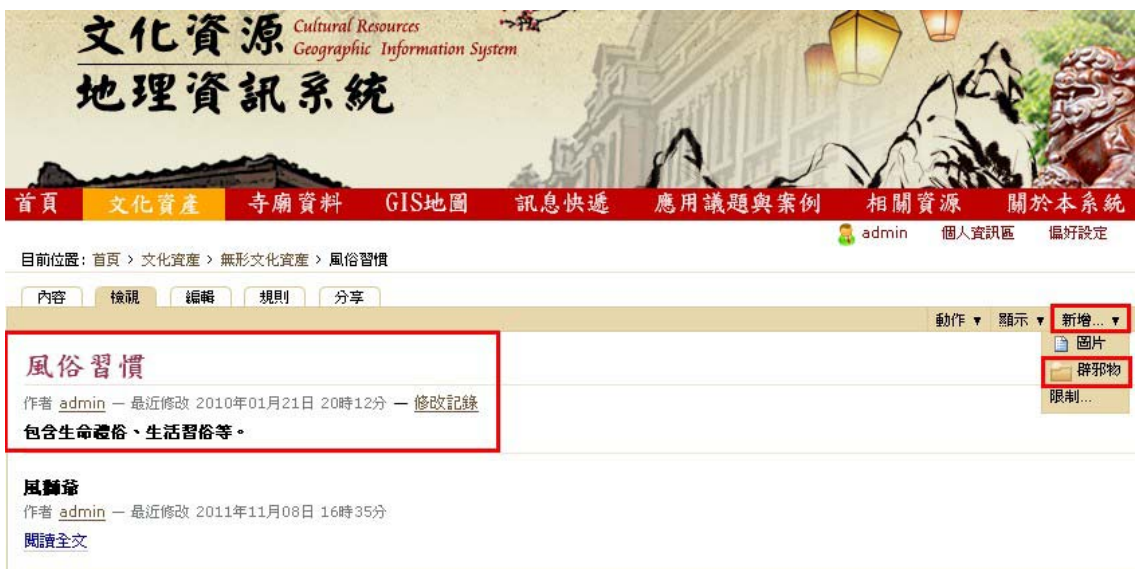

圖 4 新增資料

Step2: 風獅爺屬於避邪物的一種,因此先於「避邪物」中填寫辟邪物名稱、資料來源、坐標定 位方式、參考文獻、以及相關基本資料,參見圖 5 填寫基本資料。

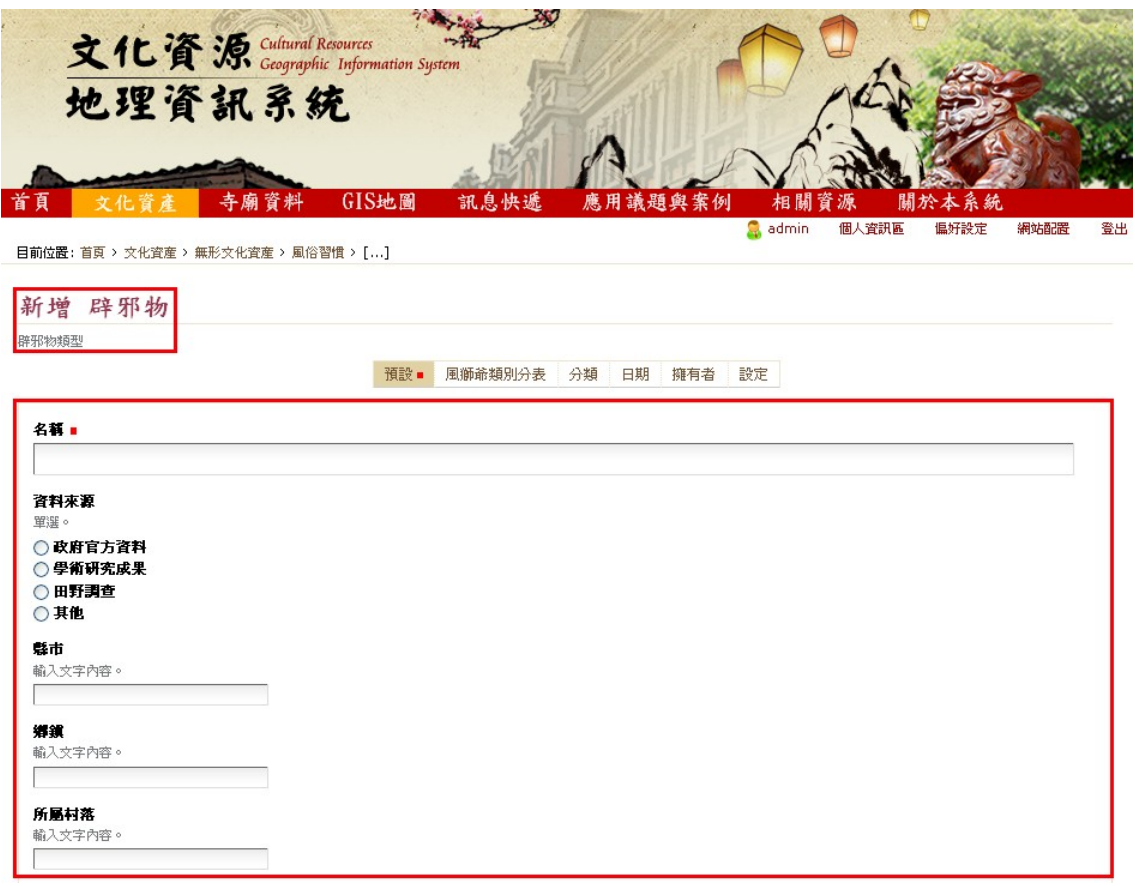

### 圖 5 填寫基本資料

Step3: 填寫完成後回至資料上方點選「風獅爺類別分表」,參見圖 6。

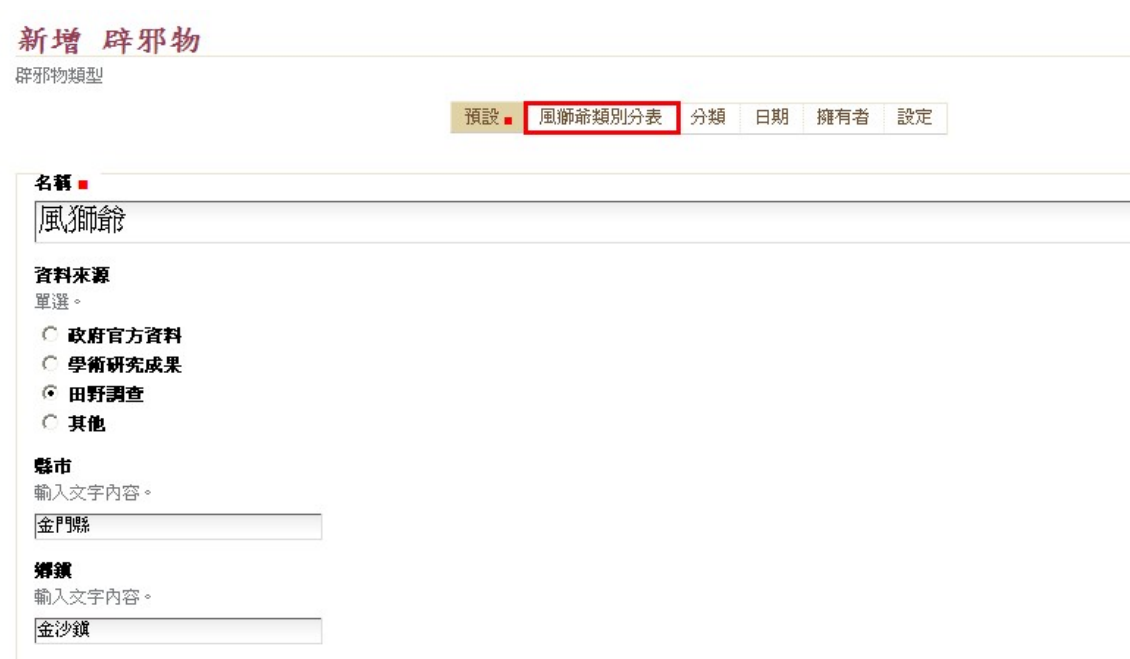

圖 6 類別分表

Step4: 詳細填寫風獅爺所屬村落、類型、尺寸及相關資料,參見圖 7。

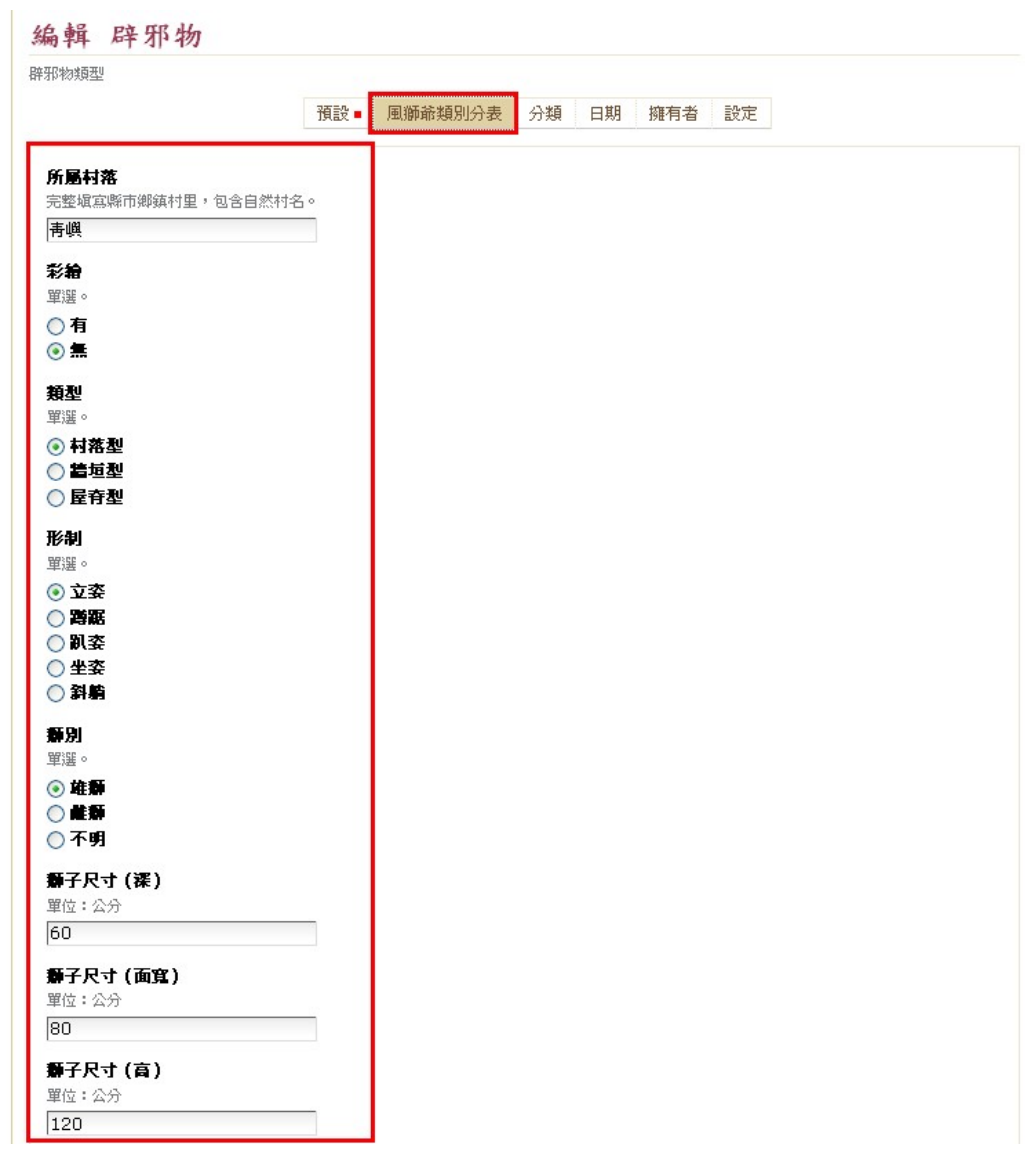

圖 7 填寫類表資料

Step5: 內容填寫完成後請點選最下方「儲存」,參見圖 8。

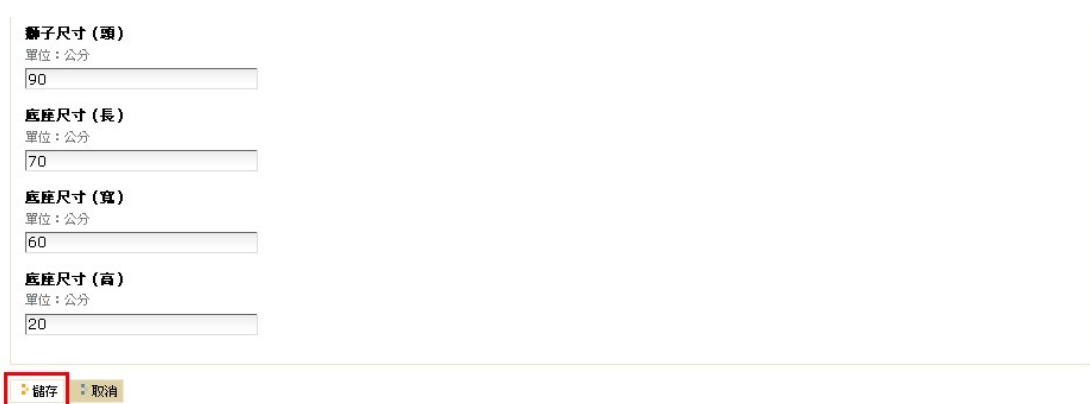

圖 8 儲存資料

Step6: 儲存完成後,畫面會顯示填寫的資料「內容」與「風獅爺資訊」,參見圖 9。

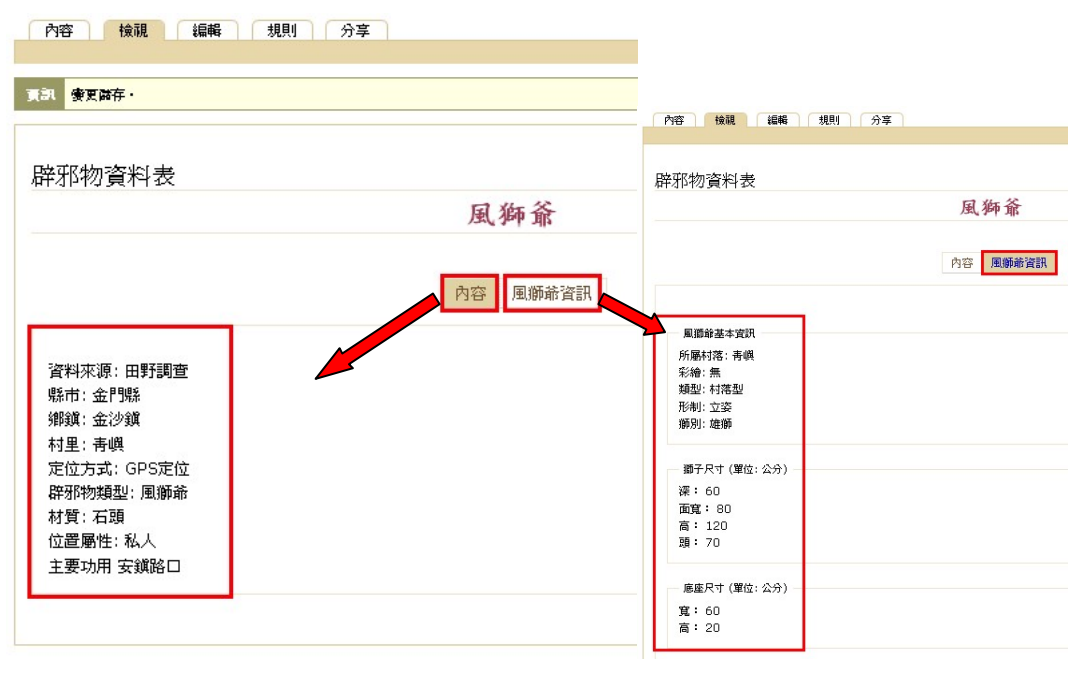

圖 9 顯示資料

- 四、 圖片上傳
- Step1: 完成風獅爺資料填寫後,接續上傳圖片步驟。點選左方「瀏覽」選取欲上傳圖片,點選「開 啟」,圖片檔案請勿太大〔小於 1.5MB〕,以免上傳時間過長,參見圖 10。

※亦可一次選擇多張圖片上傳。

目前位置: 首頁 > 文化資産 > 無形文化資産 > 風俗習慣 > 風獅爺

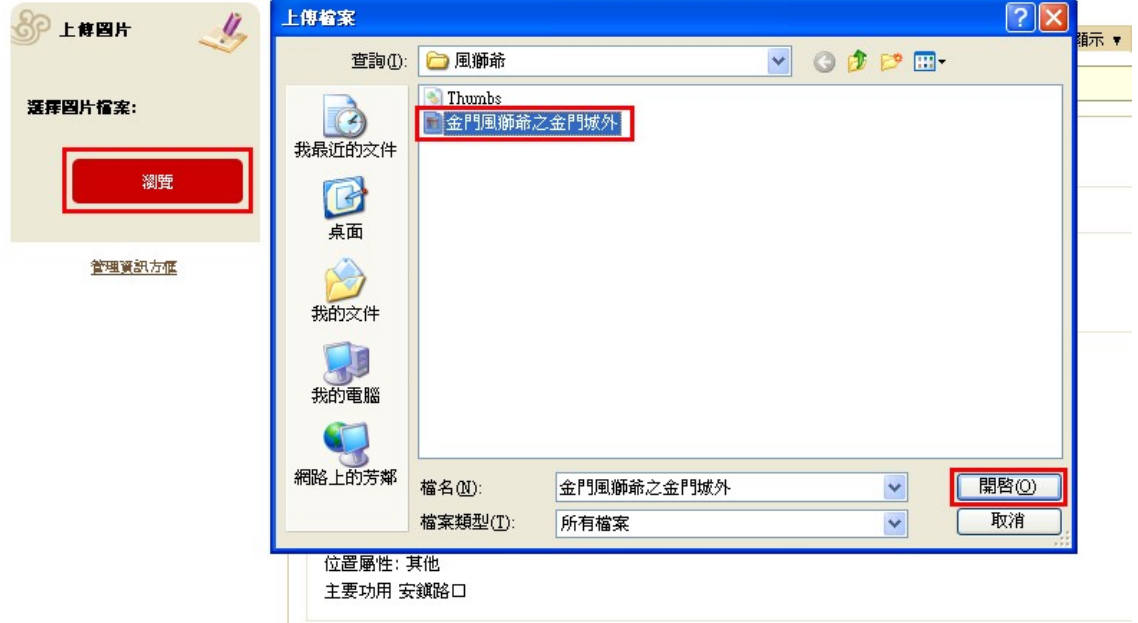

圖 10 選擇上傳圖片檔案

Step2: 填寫標題名稱後,請點選「上傳圖片」,參見圖 11。

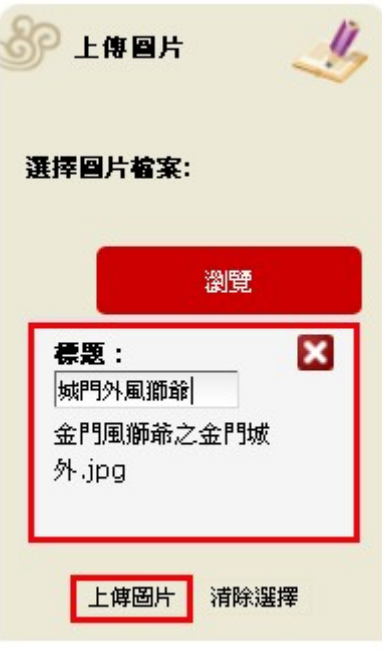

圖 11 上傳圖片

Step3: 填寫新增圖片的相關資訊,包含圖片標題、拍攝者與日期資訊,確定無誤後點選下方 「全部更新」,參見圖 12。

※建議於此步驟填寫圖片相關資訊,若不填寫,之後圖片上傳步驟,則無相關圖片資訊。

## 圖片資訊

每個項目都有議別碼和標題,在這裡可以輸入新的議別碼和標題。

#### 共編輯 1 圖片.

城門外風獅爺 (91d1958098a87345723a4e4b91d1958057ce5916.jpg) 新的標題 城門外風獅爺 拍攝者 王小明 日期 2011 年 12 月 10 日 ·全部更新 "取消

圖 12 編輯圖片資訊

Step4: 若要編輯圖片的基本資訊,如拍攝者、拍攝地點、拍攝時間等。請在圖片的清單中點 選要編輯的圖片標題檔名,參見圖 13。

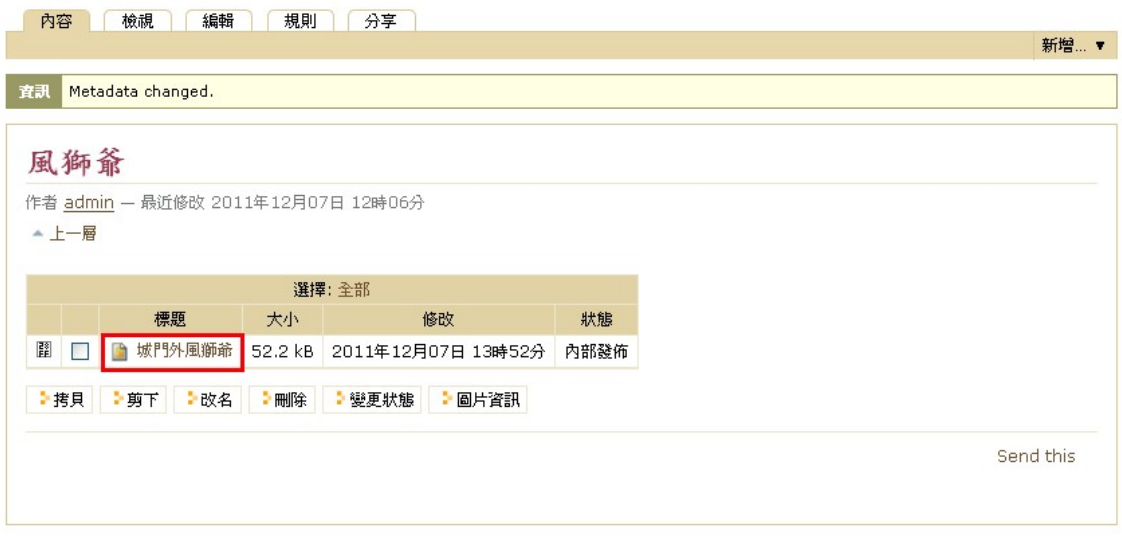

圖 13 編輯圖片內容

Step5: 再點選「編輯」,進入編輯圖片的內容狀態,填寫圖片分類及照片詳細資料,參見圖 14。

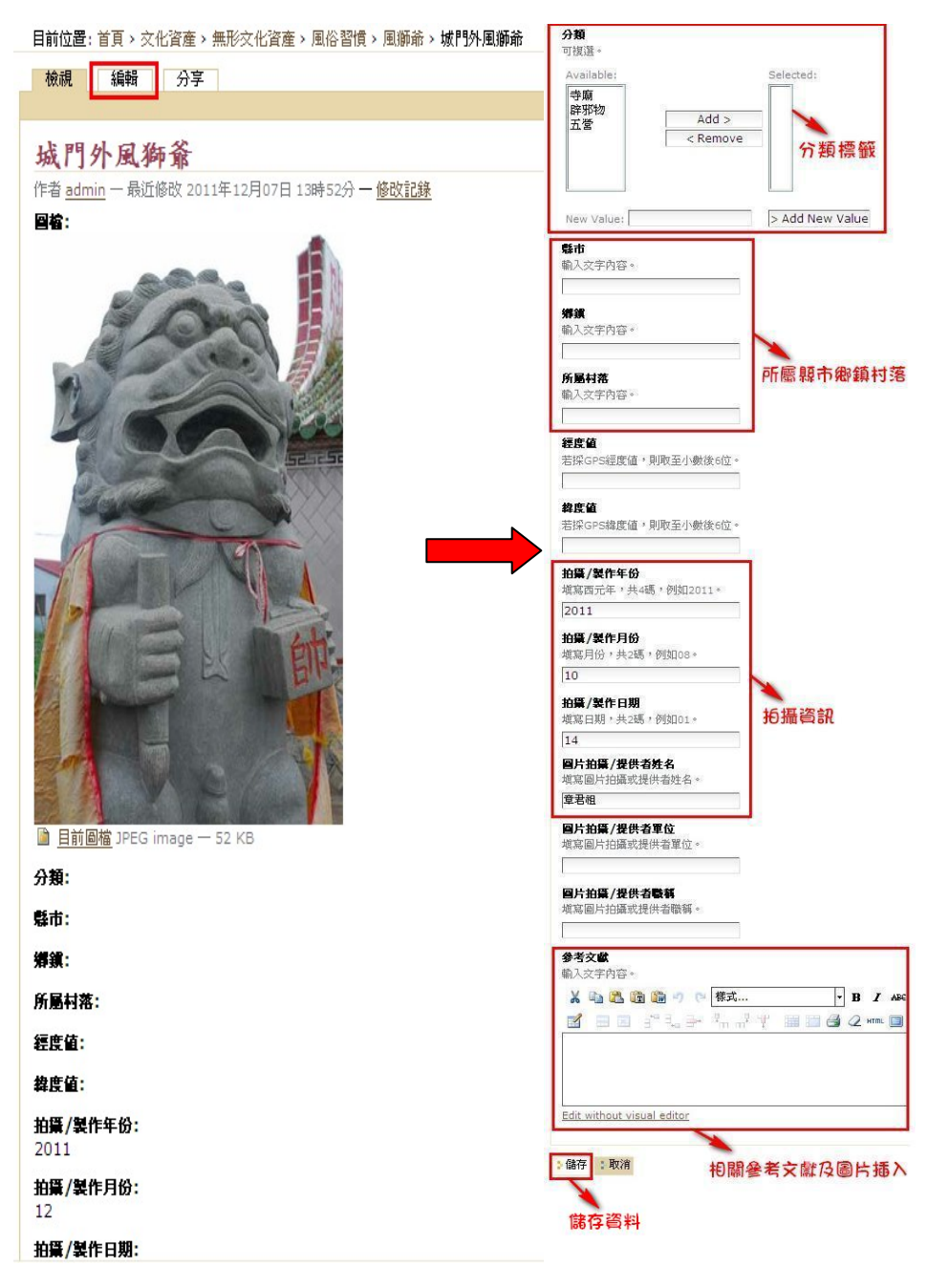

圖 14 填寫圖片內容

Step6: 編輯完圖片與內容資訊,確認無誤後請點選最下方「儲存」資料,參見圖 15。

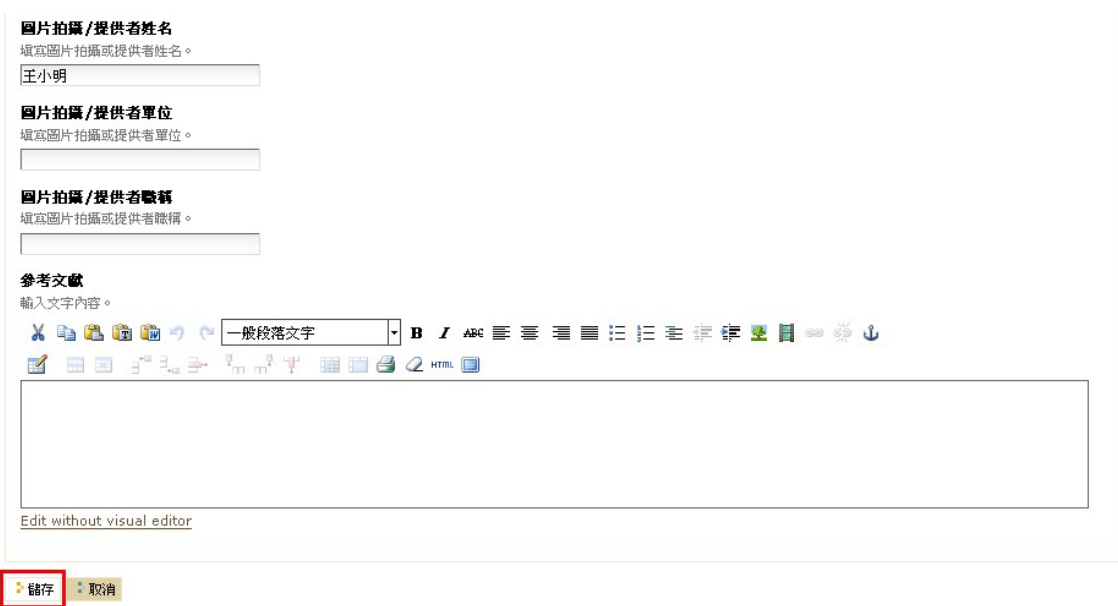

圖 15 儲存圖片資訊

- 五、 插入圖片
- Step1: 儲存圖片後,於上方「目前位置」中點選欲插入圖片的風獅爺名稱,即進入風獅爺資料表, 點選「編輯」進入編輯狀態插入上傳圖片,參見圖 16。

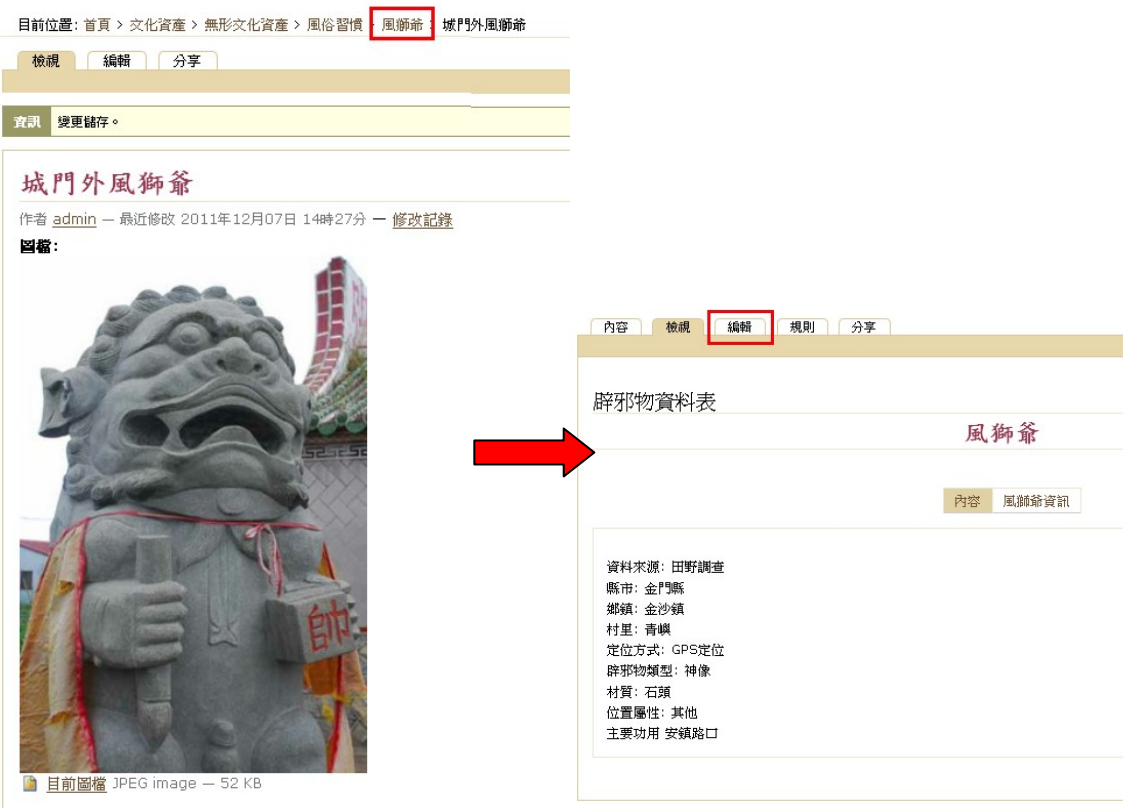

圖 16 進入資料表編輯狀態

Step2: 選擇到欲新增圖片的分類資訊(如建立緣起),點選圖示<sup>。「</sup>插入圖片」,參見圖 17。

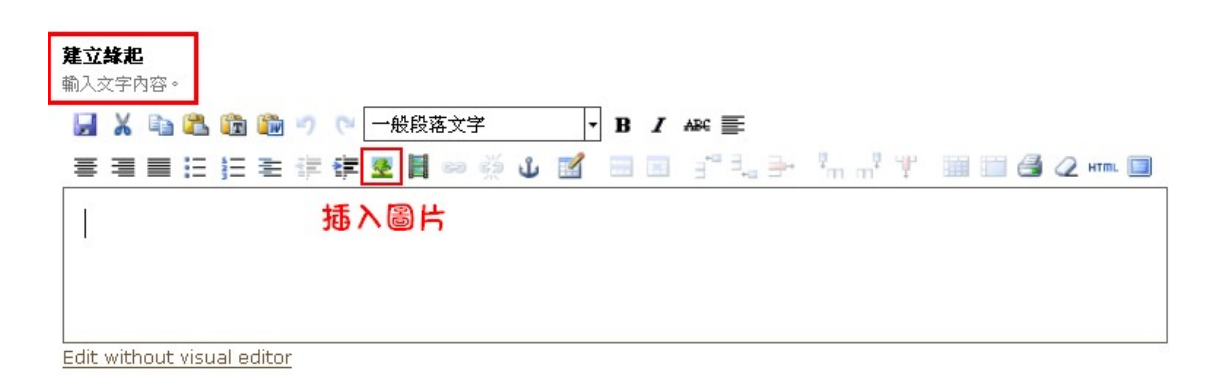

### 圖 17 插入圖片位置

Step3: 點選欲新增的圖片,右邊會出現新增圖片預覽圖與相關設定選項,選項內的標題、拍攝 者、日期,如前述填寫之「圖片資訊」文字內容會一併帶進來,圖片尺寸為預設,圖片內 容確認無誤後,點選畫面左下角「插入」按鍵,參見圖 18。

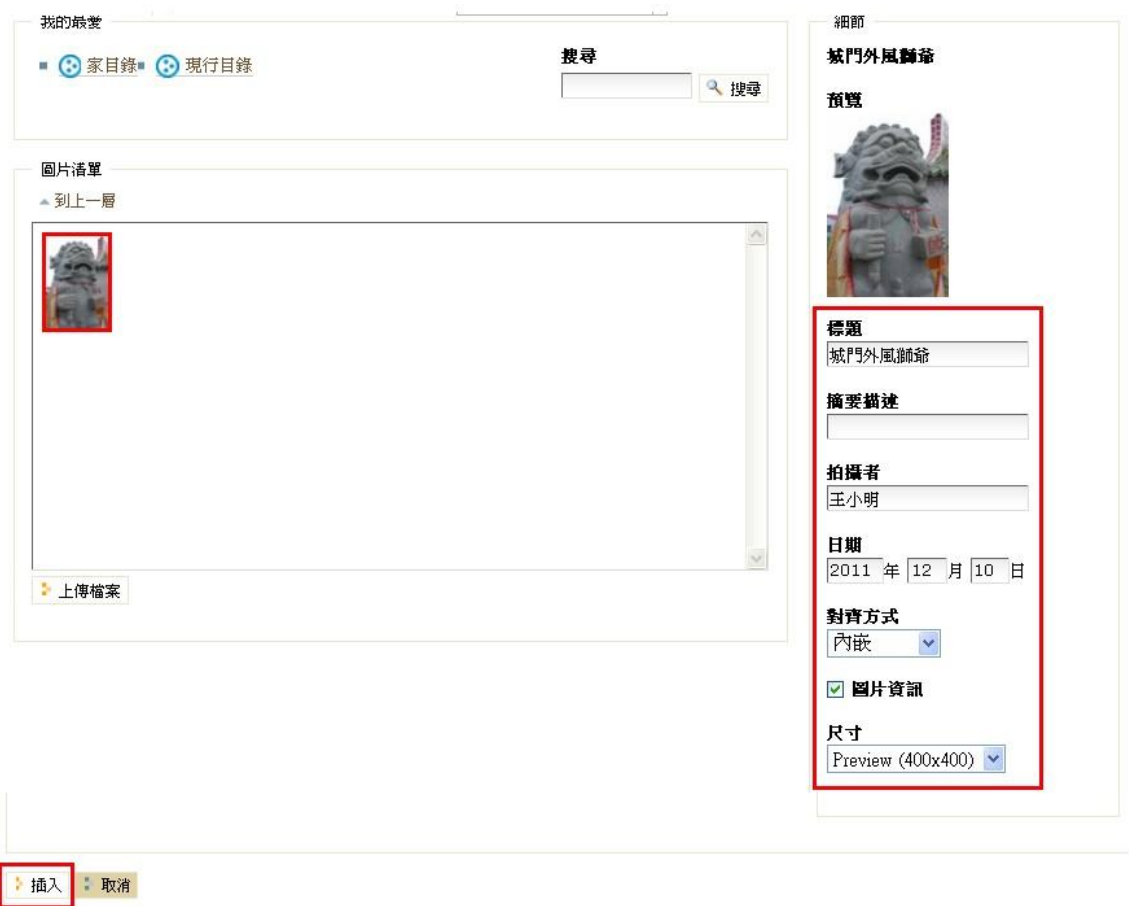

圖 18 插入圖片

Step4: 確認圖片是否正確插入文章中,參見圖 19。

※ 此時圖片的相關敘述資訊還不會出現。

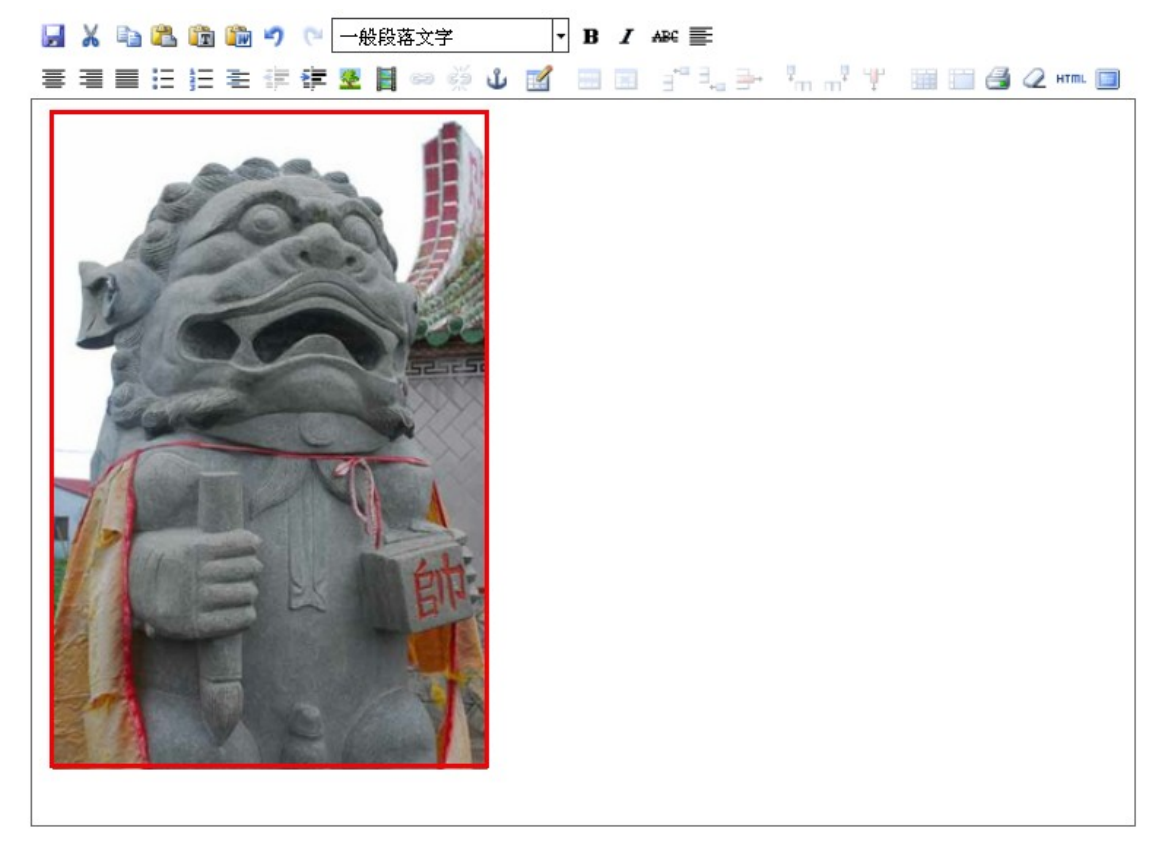

圖 19 確認圖片

Step5: 確認圖片新增無誤後,至資料表最下方點選「儲存」,參見圖 20。

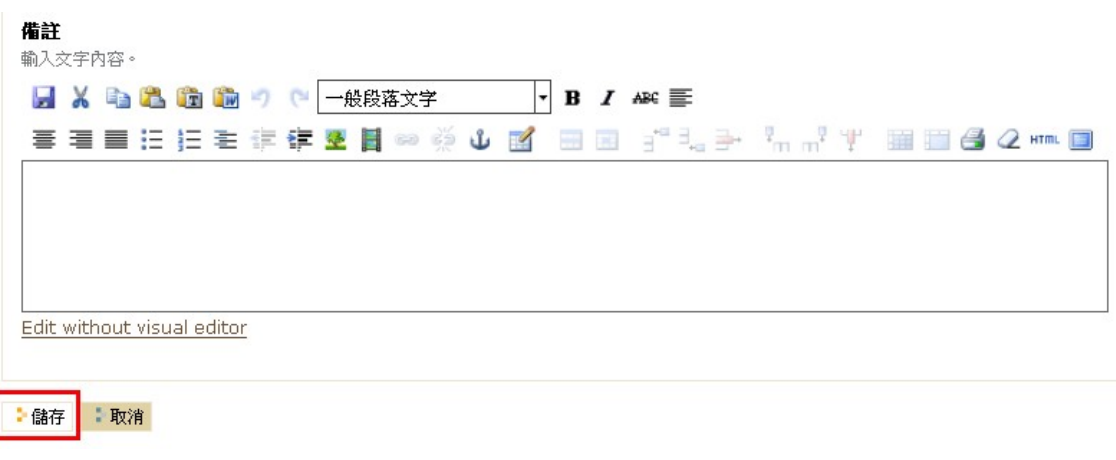

圖 20 儲存資料

Step6: 儲存後檢視資料表名稱、資料內容、拍攝者資訊是否顯現於圖片下方,確認後此筆資料

新增完成,參見圖 21。

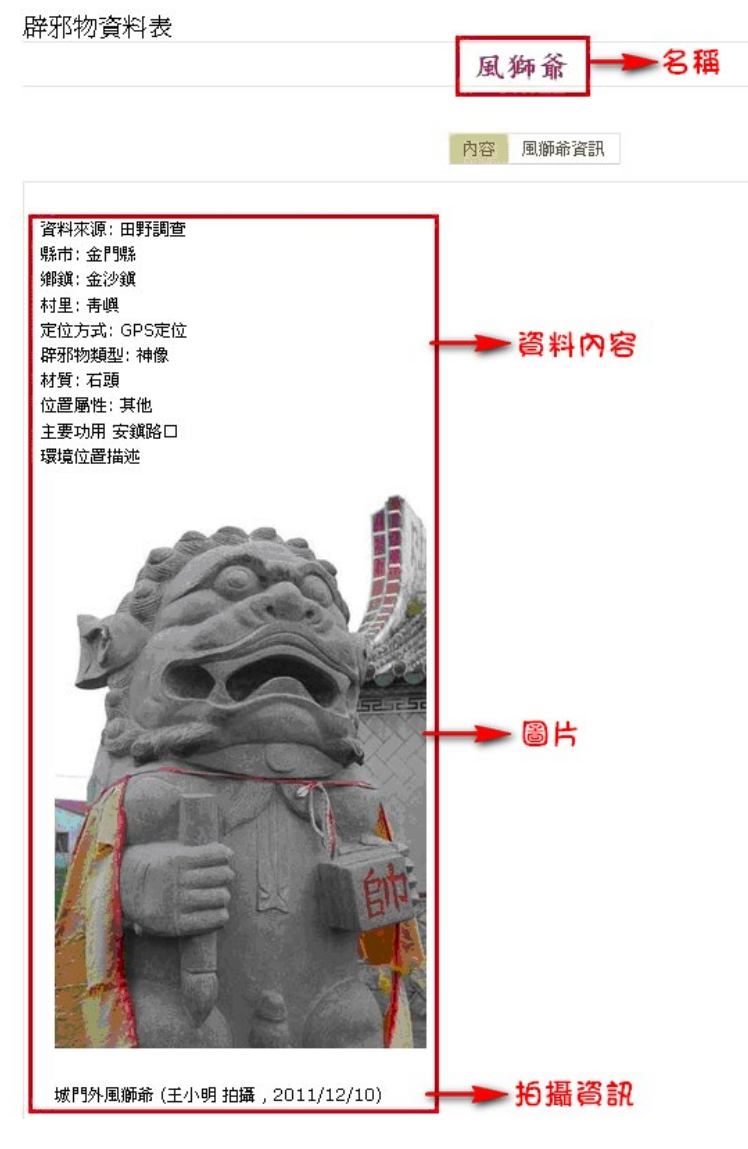

圖 21 確認資料